# **Transforming GDA94 <> GDA2020 using ArcGIS Desktop**

## **Assumptions:**

- Data falls within the (mainland) Mackay Local Government Area (i.e. UTM Zone 55)
- Dataset is in grid coordinates (i.e. Easting and Northing)
- The coordinate system of the dataset is MGA94 and the user is transforming to MGA2020

#### **Pre-requisites**

• ArcGIS Desktop 10.6+

## **Step 1: Open ArcToolbox**

In the **Geoprocessing** menu, click **ArcToolbox**

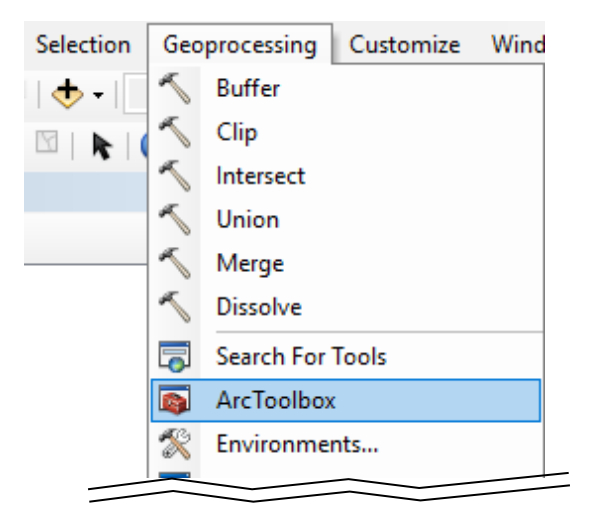

## **Step 2: Check the spatial reference information**

1. Right-click the layer in the Table of Contents and click **Properties**

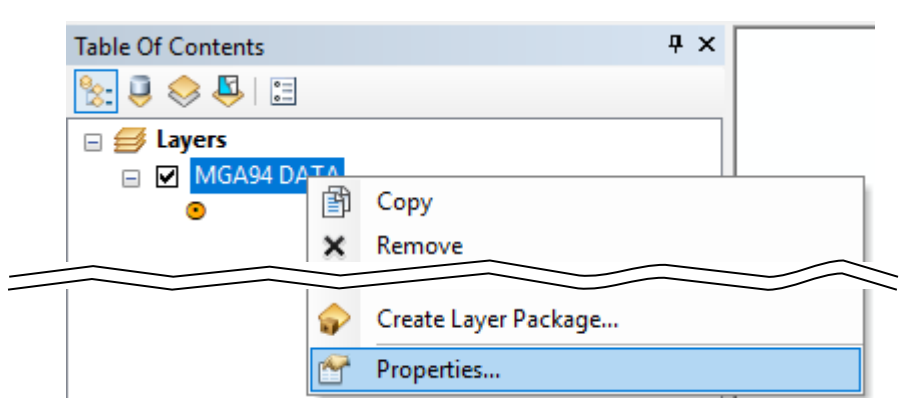

This fact sheet provides an overview of the steps to follow when a transforming a single dataset from the GDA94 datum to the GDA2020 datum using ArcGIS Desktop software. It has been written for users who may not be familiar with ArcGIS Desktop.

# **Further Information**

For detailed information about GDA94<>GDA2020 transformations refer to the Technical Manuals and Factsheet on the ICSM website: [https://www.icsm.gov.au/](https://www.icsm.gov.au/gda2020-and-gda94-technical-manuals) [gda2020-and-gda94](https://www.icsm.gov.au/gda2020-and-gda94-technical-manuals) [technical-manuals](https://www.icsm.gov.au/gda2020-and-gda94-technical-manuals)

General information and resources relating to the datum modernisation – including a simple explanatory animation, frequently asked questions, fact sheets, technical tools and progress updates – are available on the ICSM website:

[www.icsm.gov.au](http://www.icsm.gov.au/)

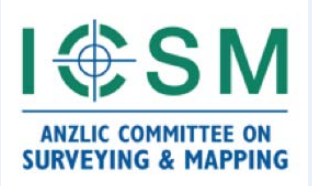

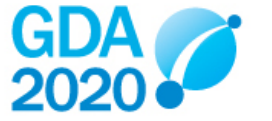

2. Click the **Source** tab. If the coordinate system is correct, skip to [Step 4.](#page-4-0) Otherwise, proceed to [Step 3.](#page-1-0)

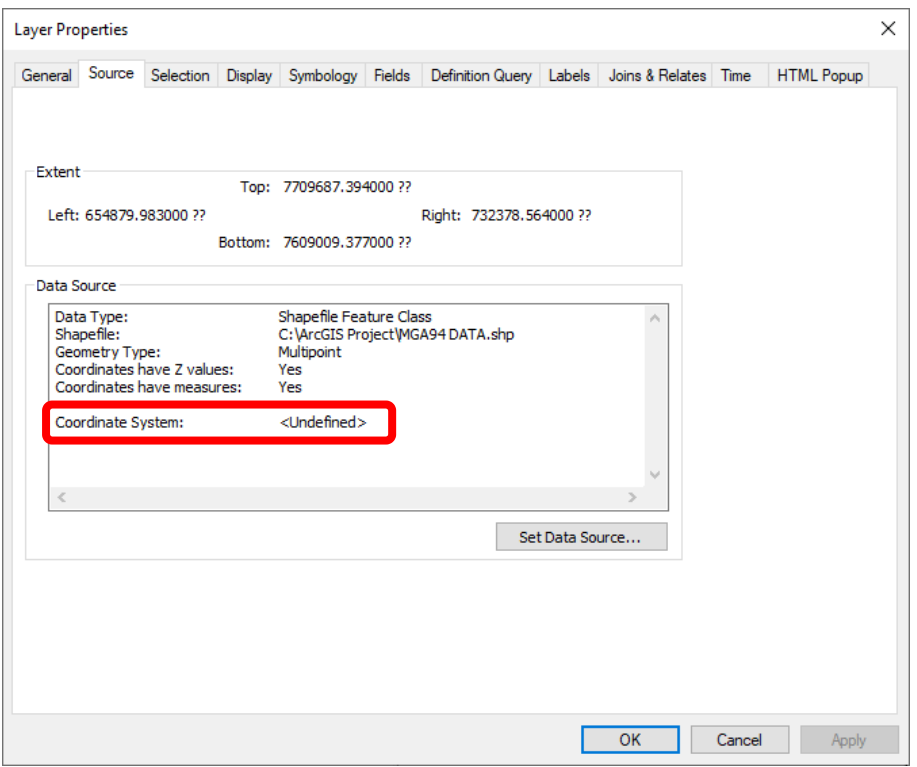

#### <span id="page-1-0"></span>**Step 3: Define the Dataset's Projection**

1. In the **ArcToolbox** window, expand **Data Management Tools** > **Projections and Transformations** and double-click **Define Projection**

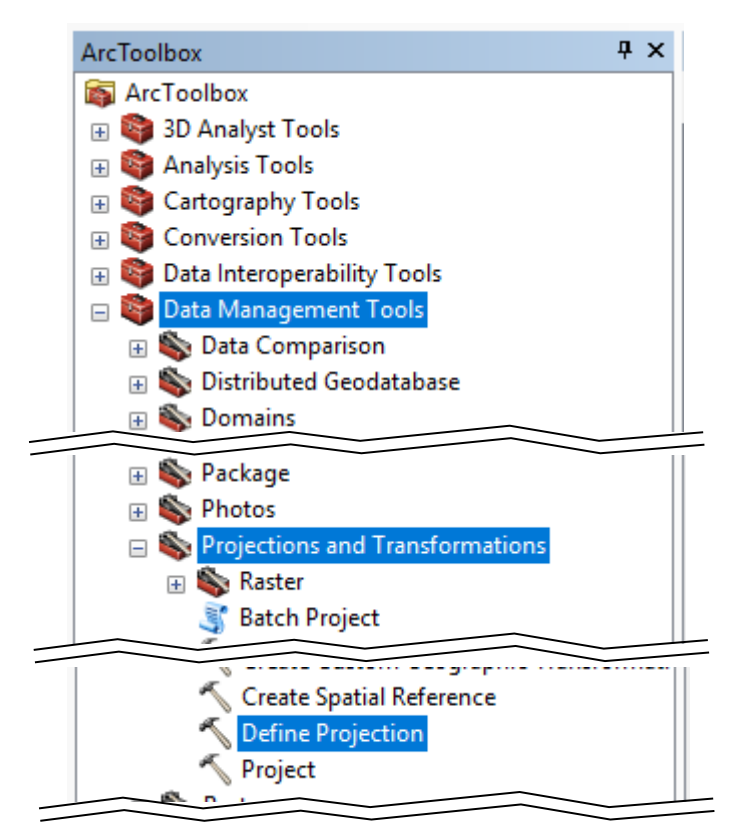

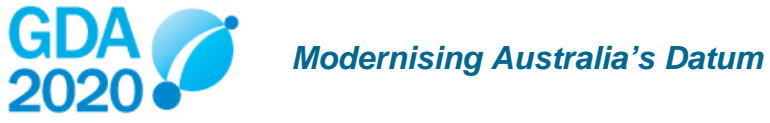

- 2. Select the **Input Dataset or Feature Class** from the dropdown
- 3. Browse for the **Coordinate System**

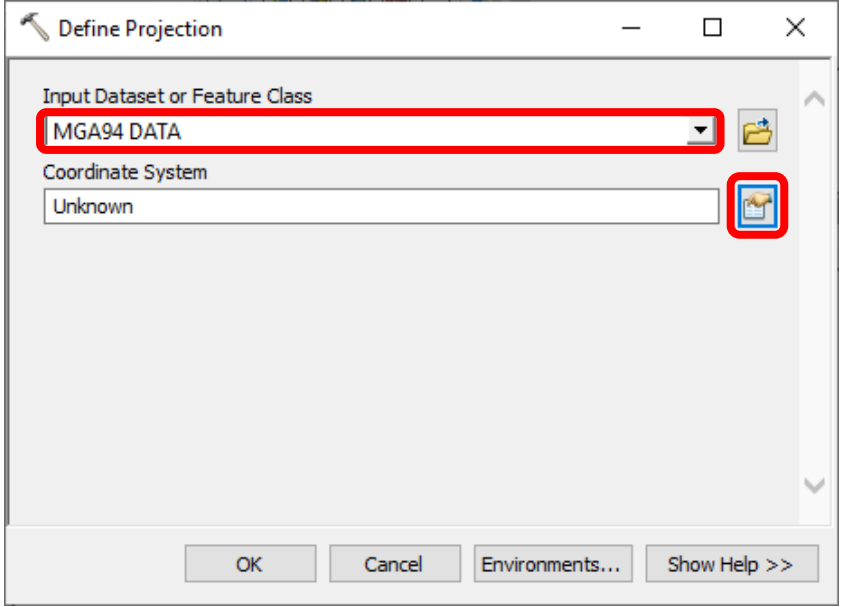

4. Expand **Projected Coordinate Systems** > **National Grids** > **Australia**, select **GDA 1994 MGA Zone 55**, and click **OK**

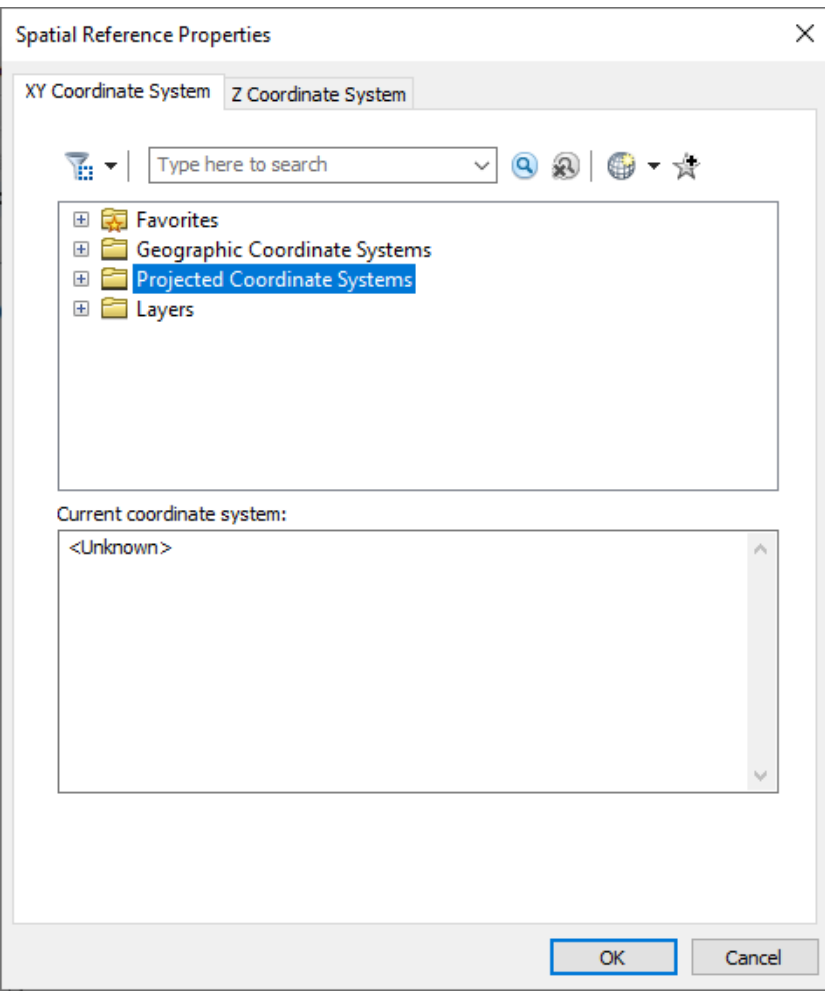

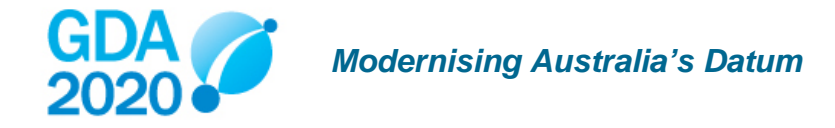

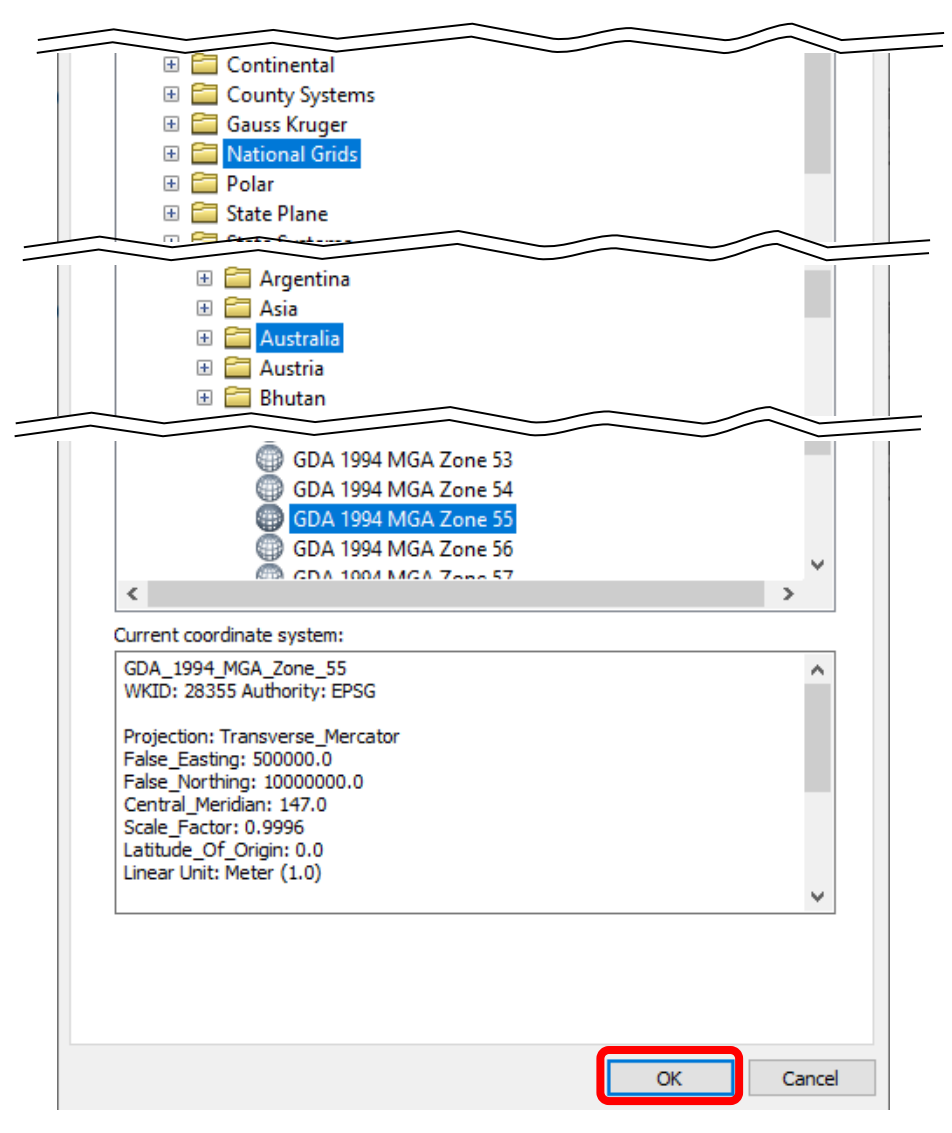

#### 5. Click **OK**

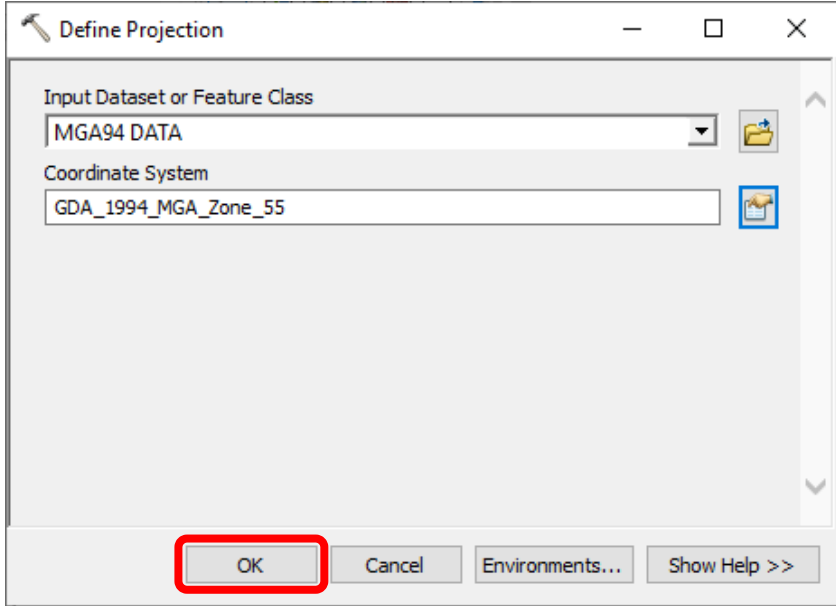

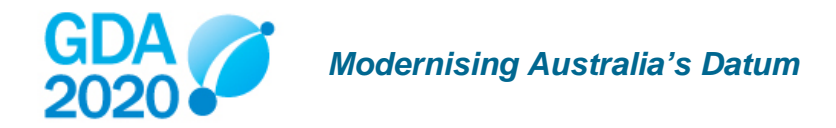

#### <span id="page-4-0"></span>**Step 4: Transform the data into the new coordinate system**

1. In the **ArcToolbox** window, expand **Data Management Tools** > **Projections and Transformations** and double-click **Project**

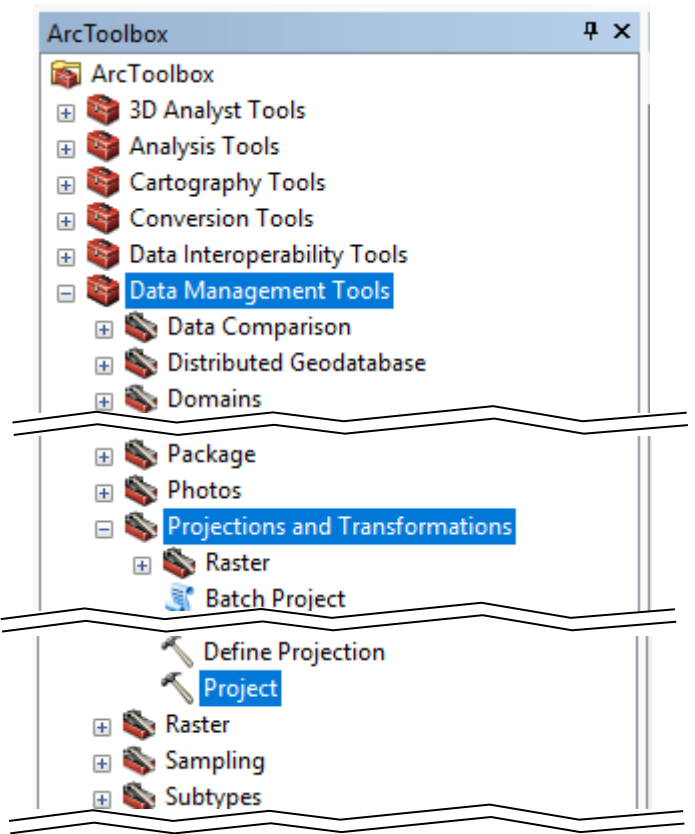

- 2. Select the **Input Dataset or Feature Class** from the dropdown
- 3. Select the location to save the **Output Dataset or Feature Class**

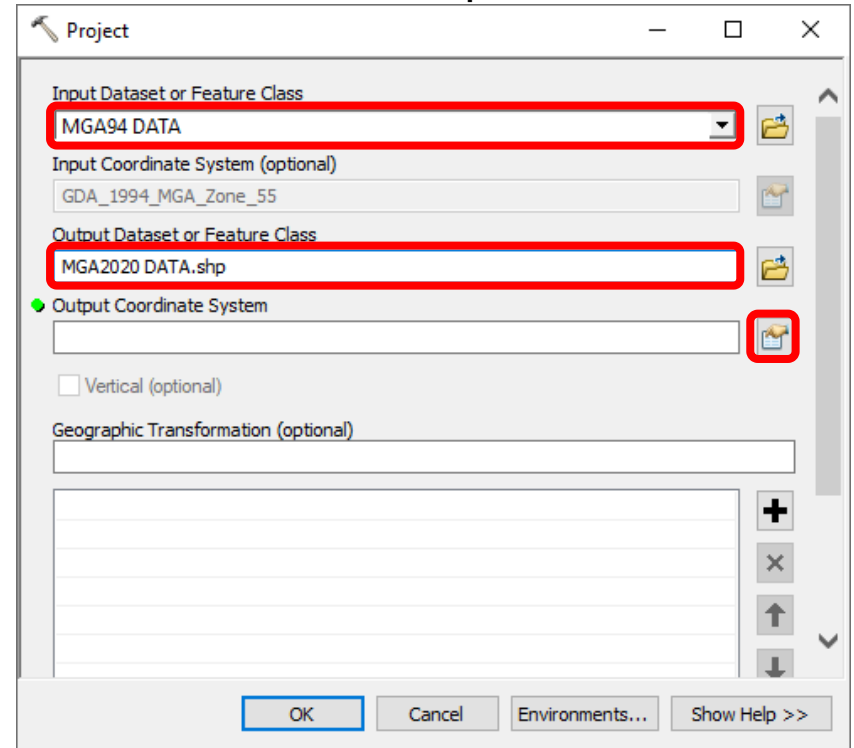

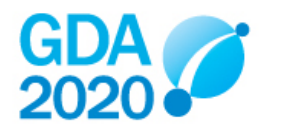

- 4. Browse for the **Output Coordinate System**
- 5. Expand **Projected Coordinate Systems** > **National Grids** > **Australia**, select **GDA2020 MGA Zone 55**, and click **OK**  $\equiv$

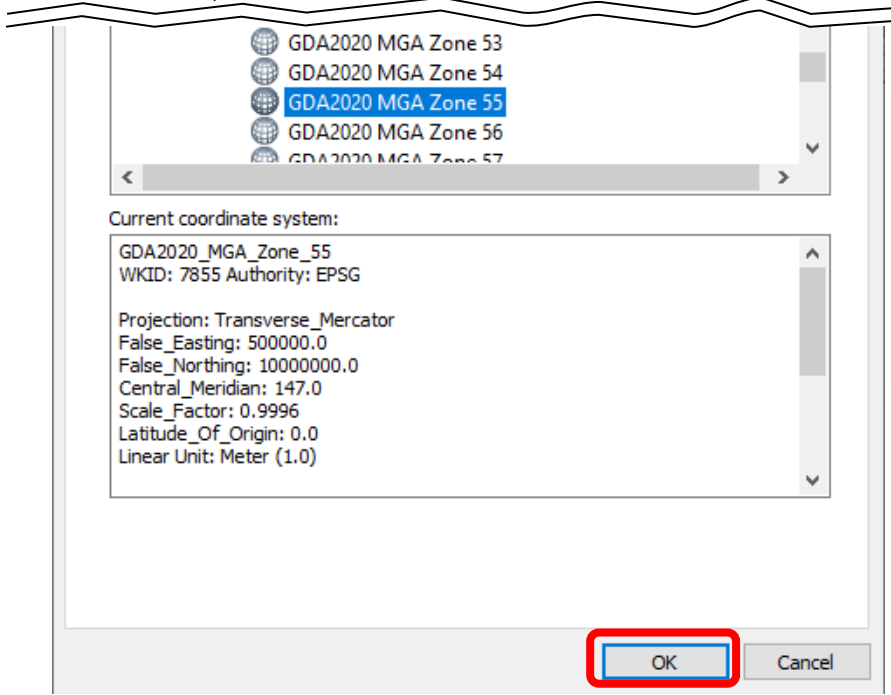

- 6. ArcGIS will automatically populate the transformation parameter\*
- 7. Click **OK**

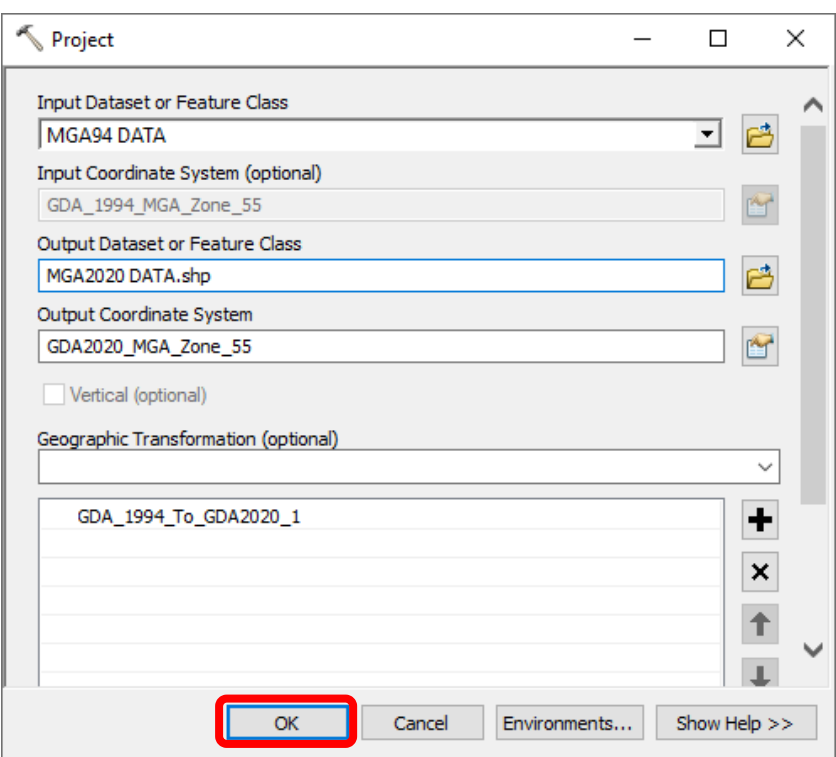

\*GDA\_1994\_To\_GDA2020\_1 will apply a 7-parameter similarity transformation to the data, delivering the same result as the GDA94-GDA2020 conformal only transformation grid recommended for use in Queensland. Refer to the [Geocentric Datum of Australia 2020 Technical](https://www.icsm.gov.au/sites/default/files/2020-01/GDA2020%20Technical%20Manual%20V1.3.pdf#page=32)  [Manual](https://www.icsm.gov.au/sites/default/files/2020-01/GDA2020%20Technical%20Manual%20V1.3.pdf#page=32) for more detail.

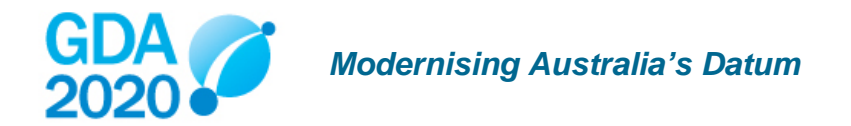